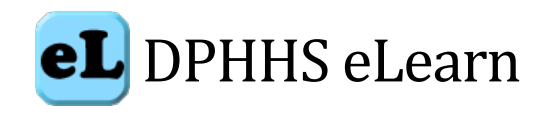

# **DPHHS eLearn Teacher Guide**

# **Definitions of terms:**

- **DPHHS eLearn -** Main eLearning portal for the Department of Public Health and Human Services. [https://dphhselearn.org.](https://dphhselearn.org/)
- **Test site -** The test site will be used for creation and development of trainings. [https://testdphhs.moonami.com.](https://testdphhs.moonami.com/)
- **ePass Montana** State of Montana's single sign-on authentication solution developed by Montana Interactive.
- **Teacher** The default role given to A default role which can be renamed within individual courses
- **Student** A default student role can be renamed within individual courses
- **User** Anyone with an account to login to DPHHS eLearn
- **Course** An area where a teacher can add resources and activities for students to complete.

**Notice:** The security of information posted on the DPHHS eLearn site is not guaranteed. Course content **MUST NOT** contain personally identifiable information (PII) or personal health information (PHI). All content must also be ADA compliant.

DPHHS eLearn is the DPHHS Learning Management System. This site allows online training to maximize, stimulate, and facilitate knowledge and awareness in Public Health and Human Services of Montana.

A teacher has responsibility for the materials in their own course. They can also manage enrollments and change the layout of the course page. This quick start guide introduces Moodle's features to those with Teacher role.

# **Contents**

- [Become a Teacher](#page-0-0)
- [Course set up](#page-1-0)
- [Course enrollment](#page-1-1)
- [Tracking progress](#page-2-0)
- [Features](#page-2-1)
- [Tracking Progress](#page-2-0)
- [Restricting access](#page-2-2)
- [Course Retirement](#page-2-3)
- [Course Creation Best Practices](#page-2-4)

#### <span id="page-0-0"></span>**Become a Teacher**

Teachers must have supervisor approval and submit an [OM300](http://dphhs.mt.gov/tsd/securityforms.aspx) form.

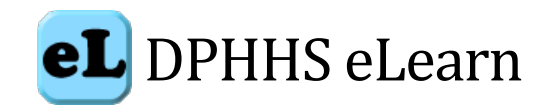

### <span id="page-1-0"></span>**Course set up**

To request a new course, please use th[e New Course Request form.](http://dphhs.mt.gov/DPHHSeLearn/newcourserequest) Web Support will create a new blank course. Once created, the course can be built by the teacher. Courses may consist of discussion boards, course material, WebEx, Storyline2, PowerPoint, ArcGIS, Videoscribe, Prezi, just about any type of application or software you can imagine as a tool can be used on Moodle.

It is important to note that all courses must be designed to meet HIPAA and ADA requirements for accessibility.

Course sections may be renamed by turning on the editing and clicking the configuration icon underneath the section name. Sections may also be moved by drag and drop and sections added or removed by clicking the + or - underneath the bottom section.

You can also add elements known as 'blocks' to the right, left or both sides of your central learning area (depending on your theme).

See the resource tab to access featured course building tools, tutorials, and trainings offered.

# <span id="page-1-1"></span>**Course enrollment**

Before a student can access your course, they must first be logged into the site, which uses ePass Montana.

The types of enrollment consist of:

- Self-Enrollment
- Self-Enrollment with password
- Excel Spreadsheet manual enrollment
- Auto Enroll by Cohort
- Request for Enrollment

State Employees and others with state issued login ids will access using the "Login with State Employee Account" option.

Username: state\C# Password: same as Outlook password

Those without a State issued login id can create an account and use "Login with ePass Montana".

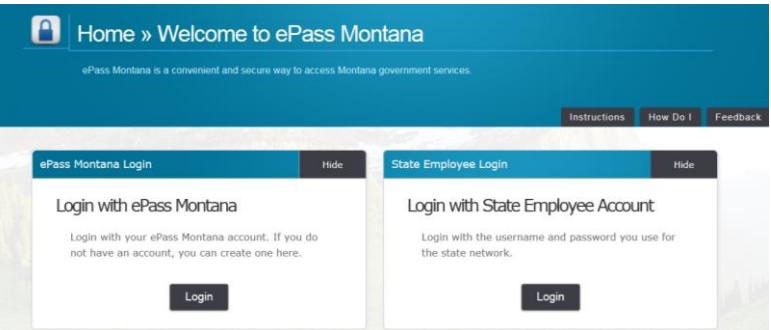

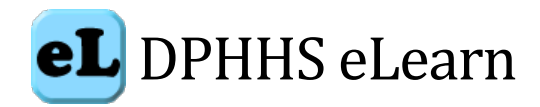

Providing a link to your course directly with login instructions is recommended. Once the student has passed the login step, they will be taken to your course.

#### <span id="page-2-1"></span>**Features**

Moodle features such as [forums](https://docs.moodle.org/32/en/Forum) or discussion blogs, quiz, resources, and certificates can enhance and drive your trainings.

# <span id="page-2-0"></span>**Tracking progress**

If [completion tracking](https://docs.moodle.org/32/en/Activity_completion) has been enabled for the site and in *Course administration > Edit settings*, you can then set completion conditions in activity settings. A checkbox will appear next to the activity and a student may be allowed to tick it manually, or a tick will display once criteria for that particular activity have been met. This feature can be combined with Course completion so that when certain activities have been completed and/or grades obtained, the course itself is marked complete.

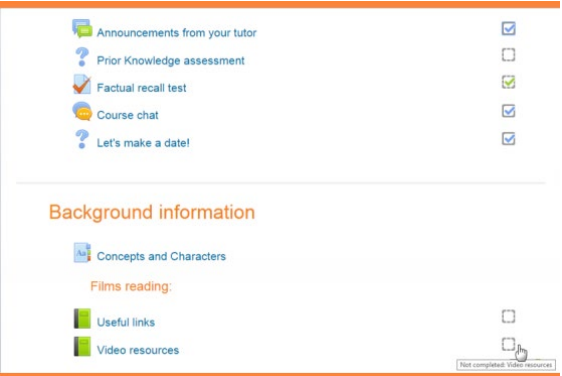

Chat, useful links, and video resources are just two more helpful tools to use.

# <span id="page-2-2"></span>**Restricting access**

A course can be set to display everything to everyone all the time, or it can be very restrictive, displaying certain items at certain times, to certain groups or based on performance in previous tasks.

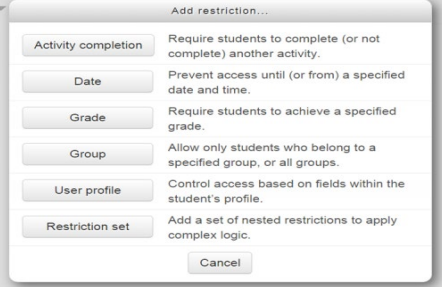

# <span id="page-2-3"></span>**Course Retirement**

<span id="page-2-4"></span>It is important to decommission unused training sessions. When you have a course ready for removal, please use the [Course Deletion Request form.](http://dphhs.mt.gov/DPHHSeLearn/CourseDeletion)

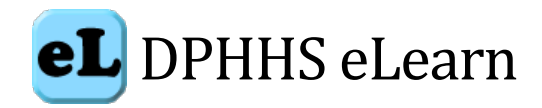

### **Course Creation Best Practices**

The adult pedagogy required for distance education and learning requires considerations of how adult learners learn, interact with other learners, and how adult learners interact with learning management systems. Adult pedagogy indicates that there are specific methodologies that enable learning across all platforms. When using an LMS there are some best practices to use from how the LMS is configured to the materials used.

#### **LMS Course Setup**

DPHHS eLearn courses need to be configured to best meet the needs of the learner, in this case adult learners. The following table describes the basics of the best practices of a course design and configuration.

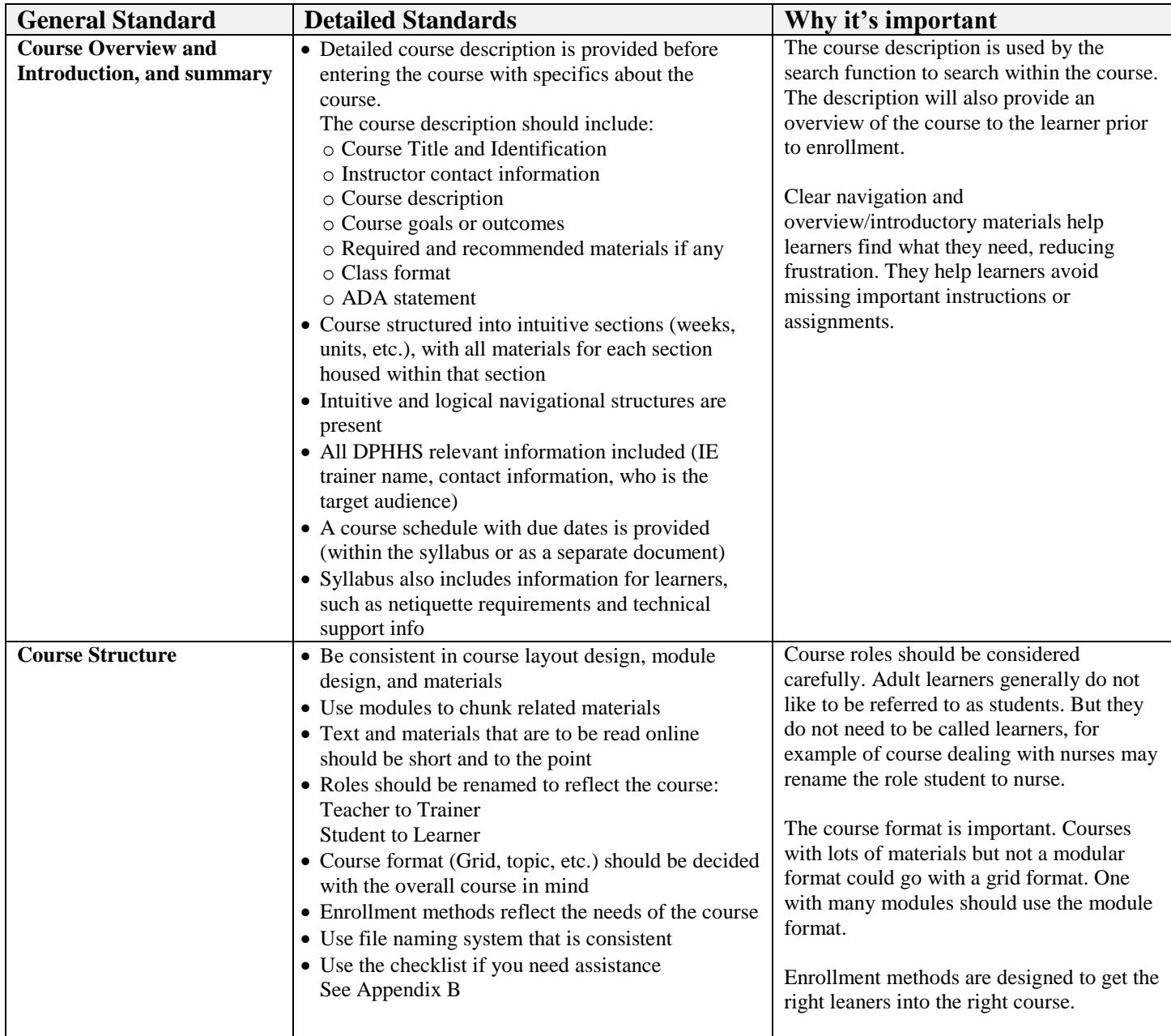

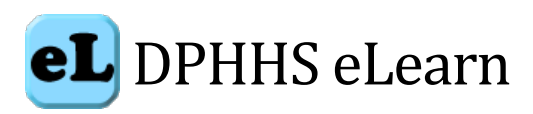

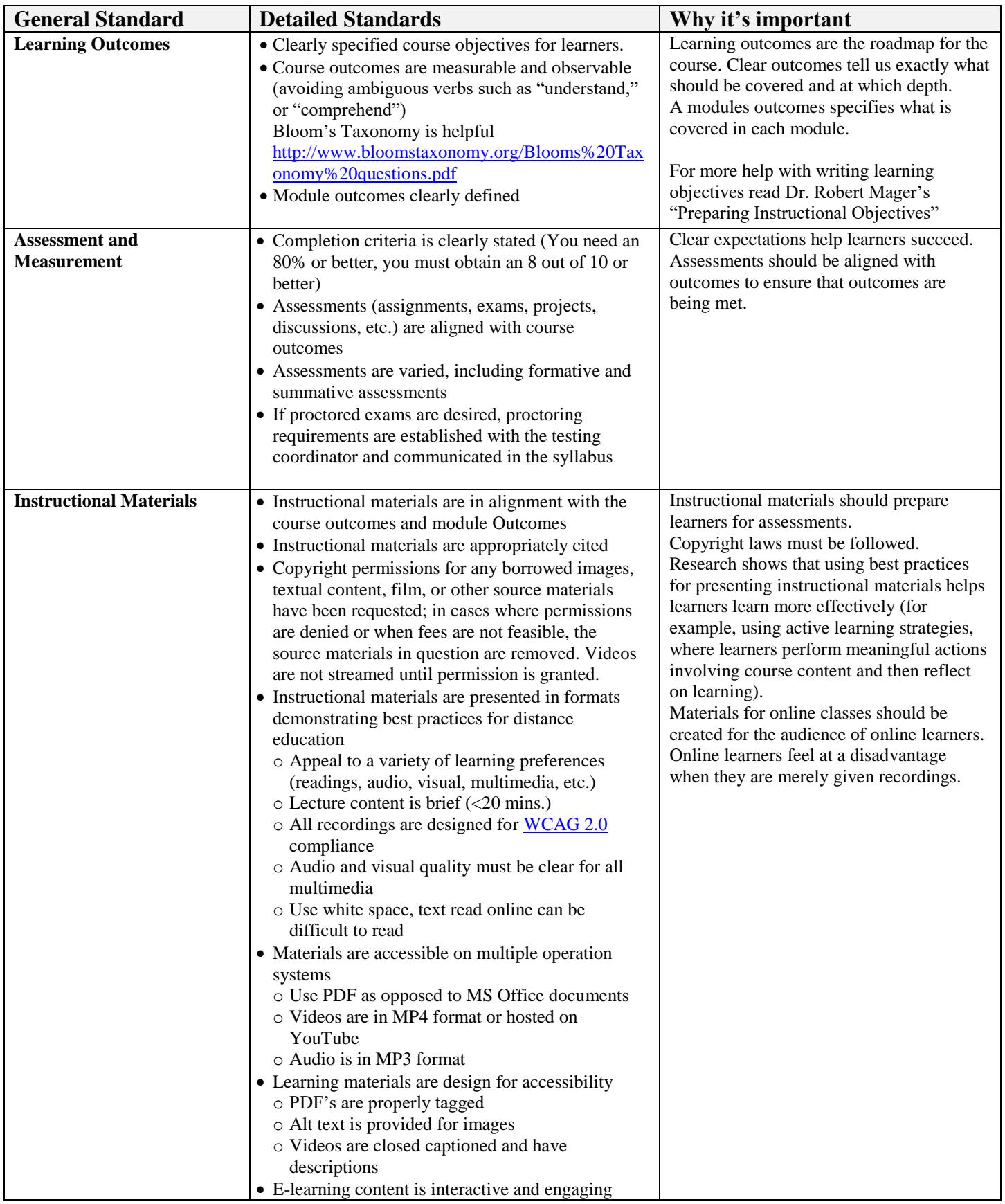

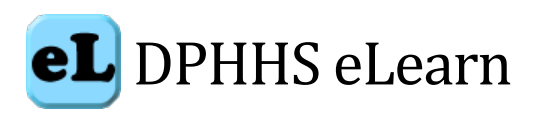

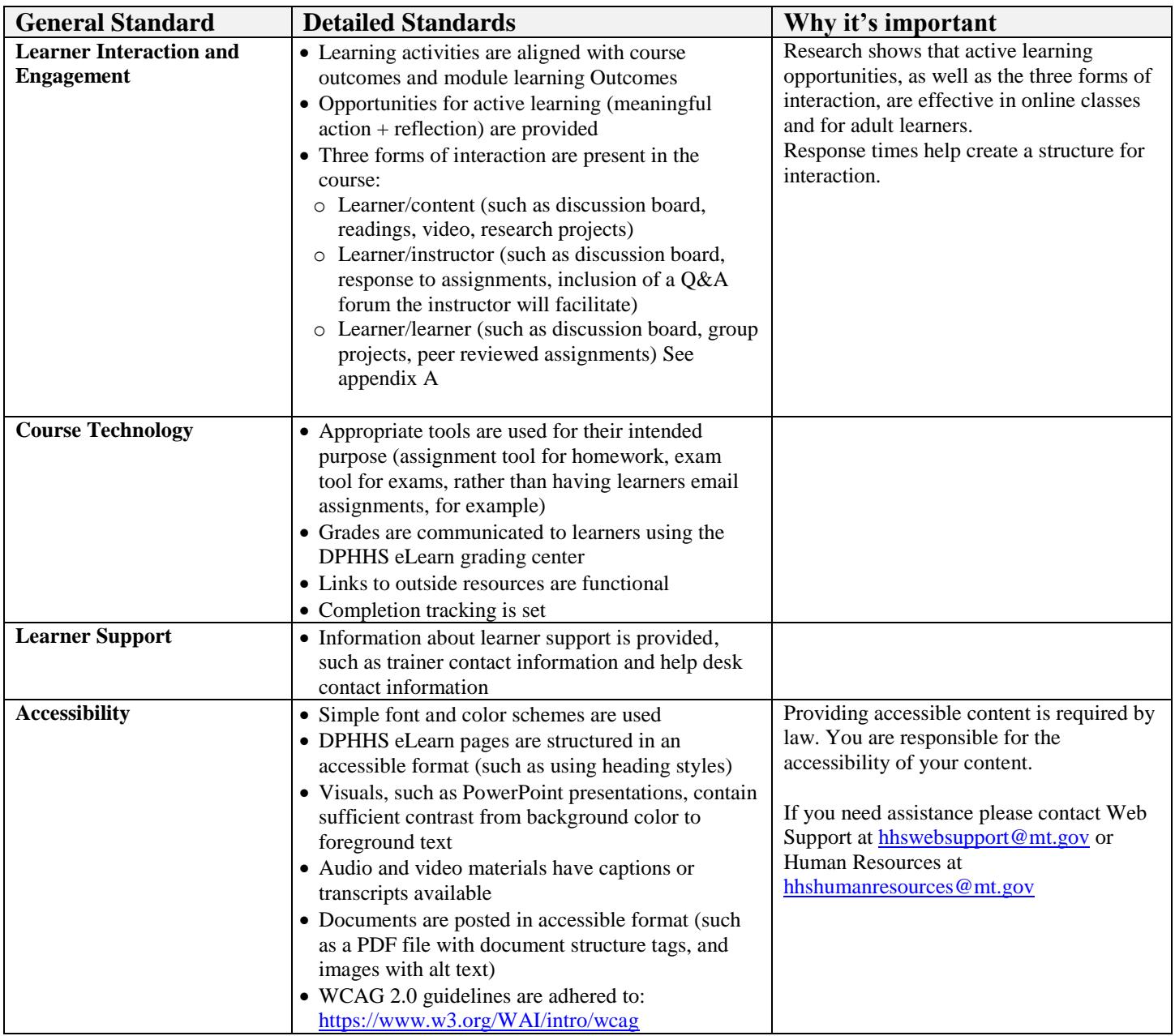

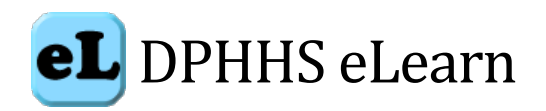

# **Appendix A**

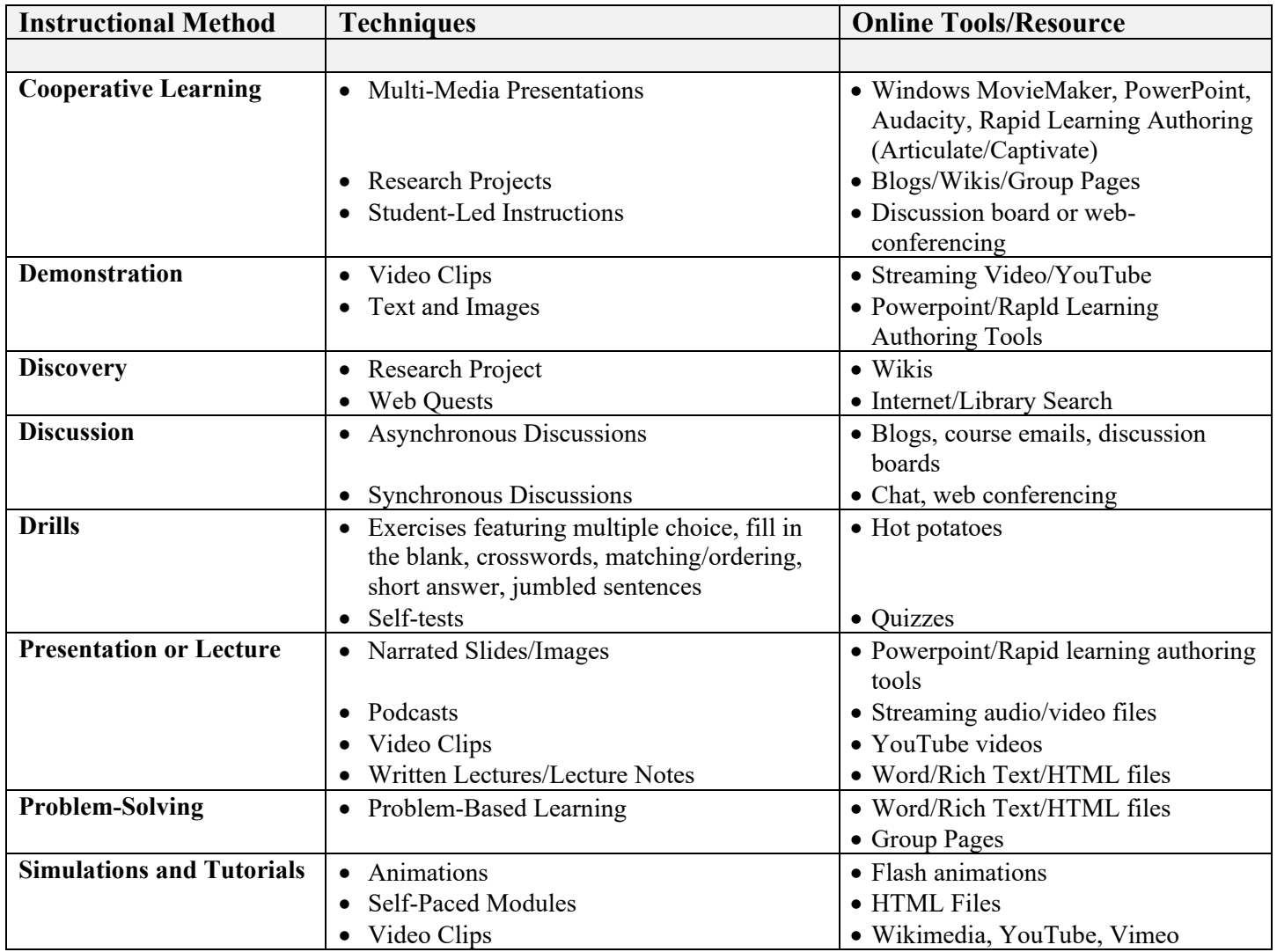

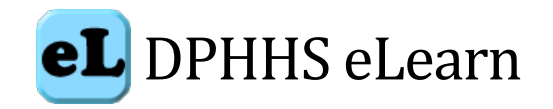

# **Appendix B**

Course Configuration and design checklist

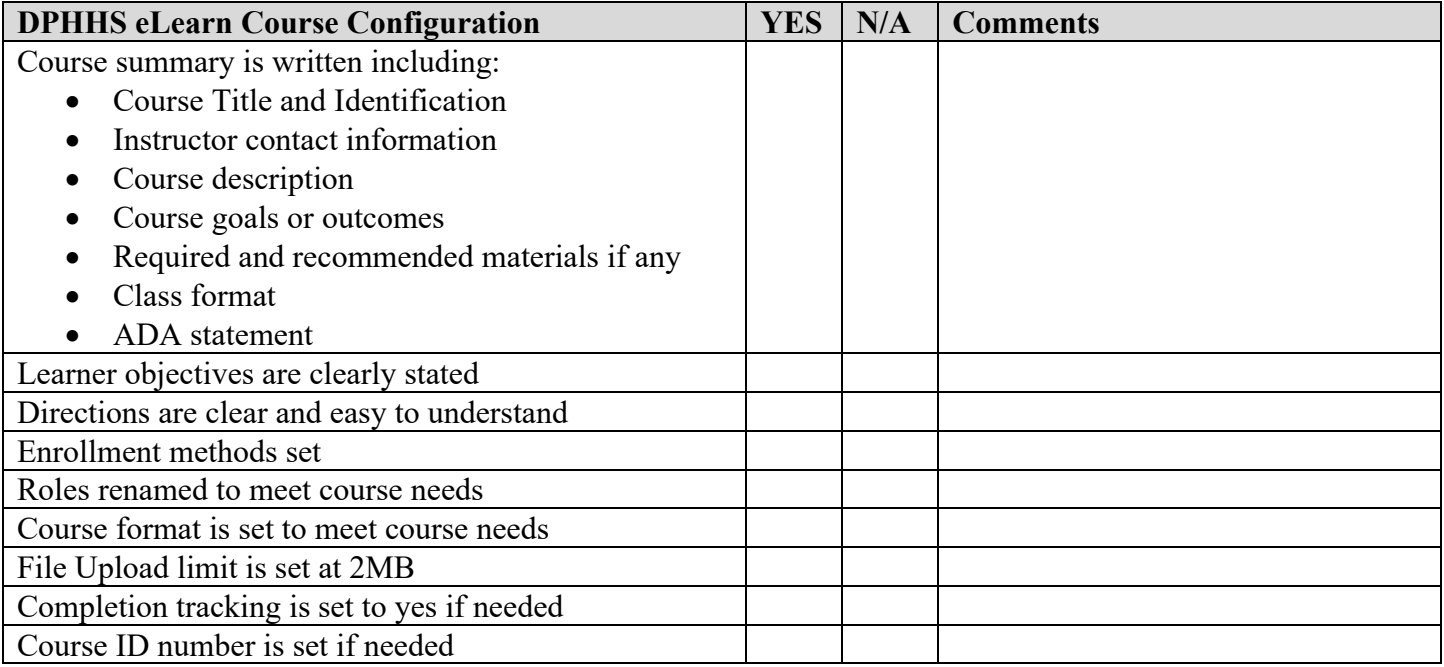

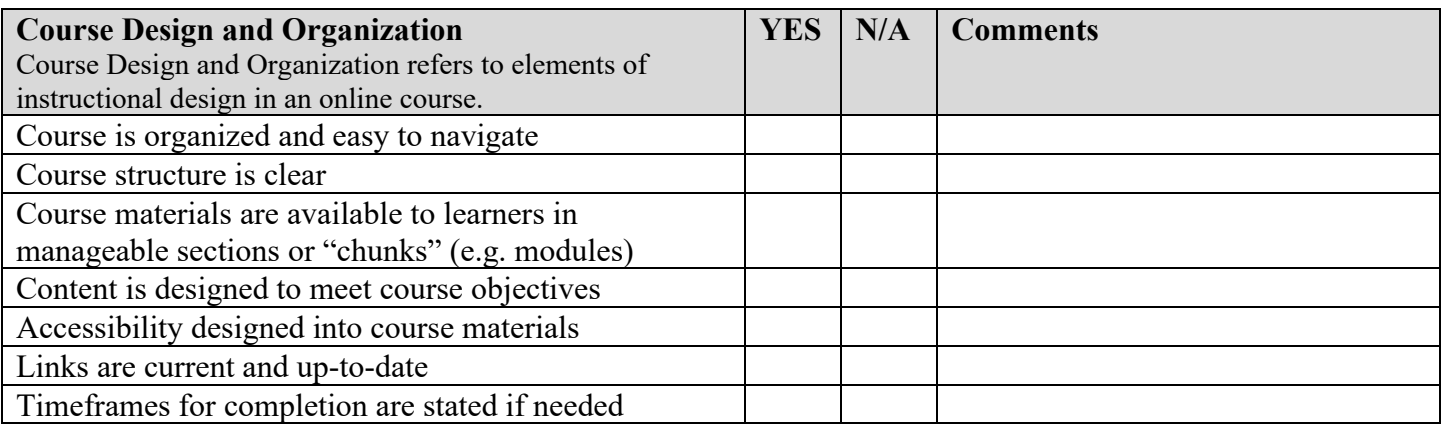

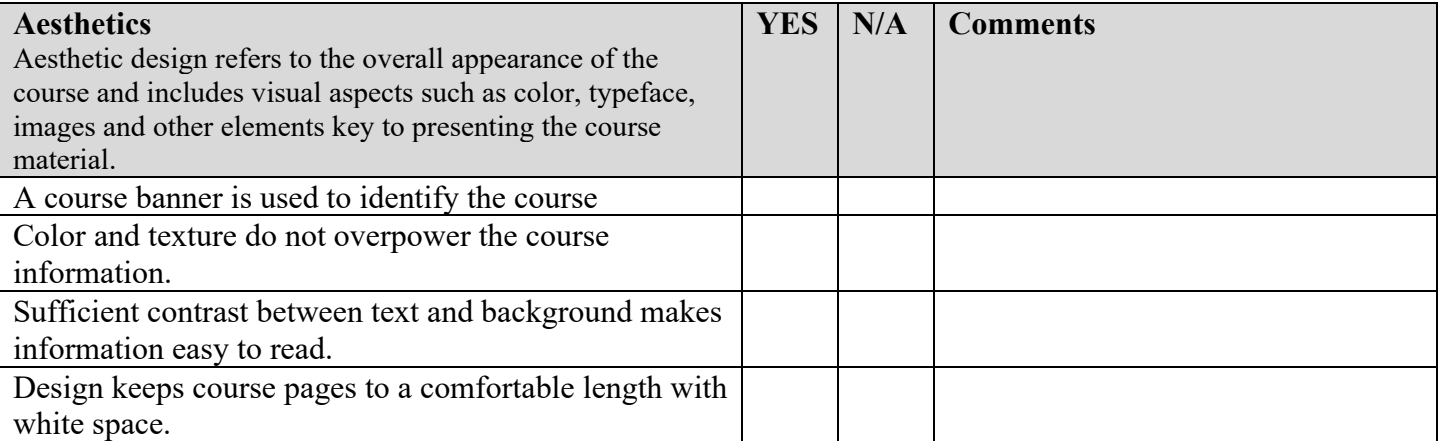

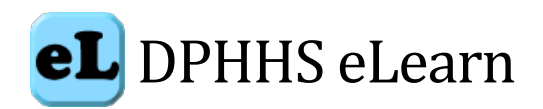

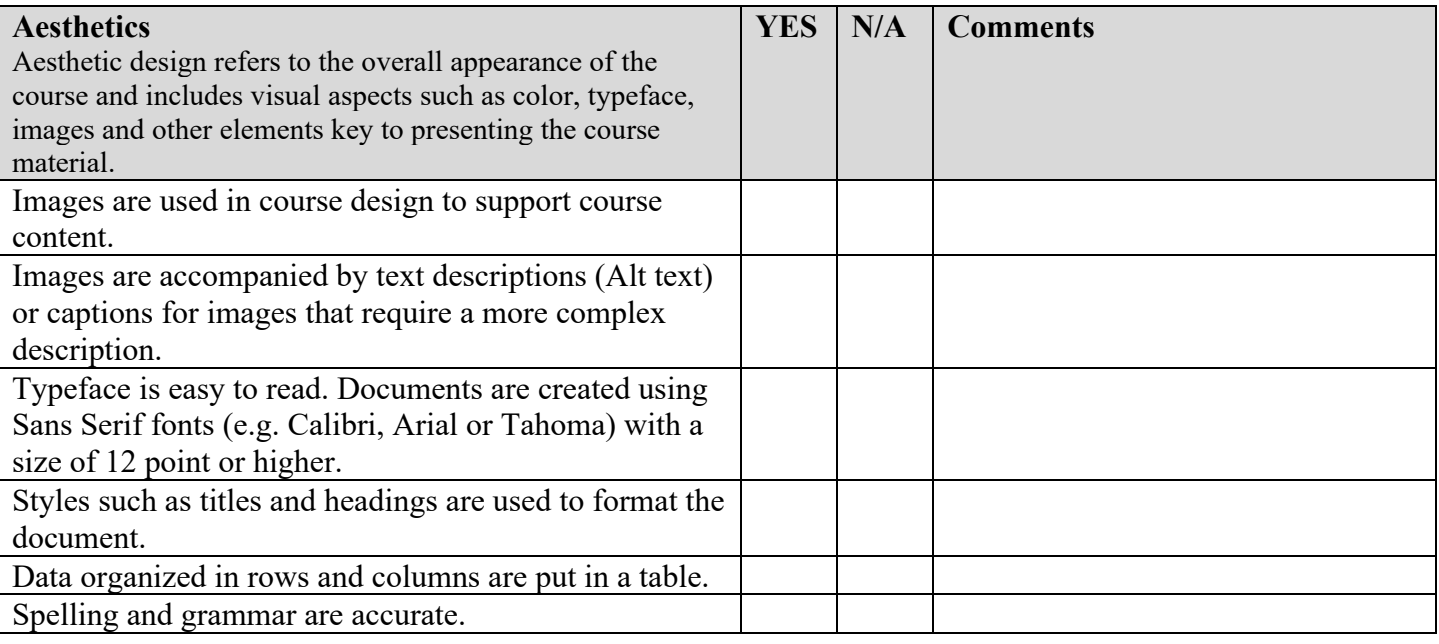

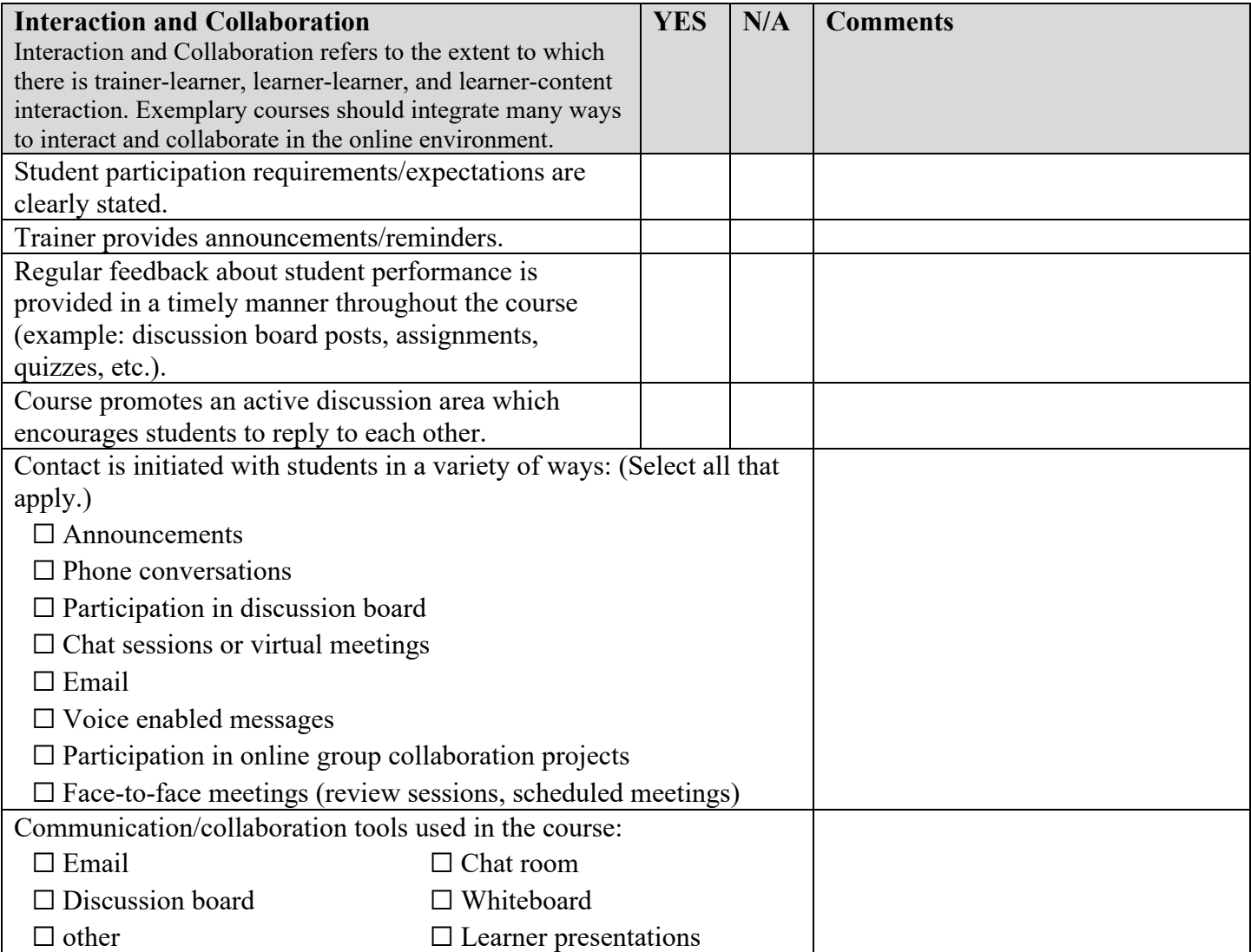

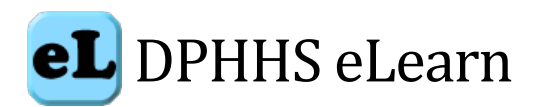

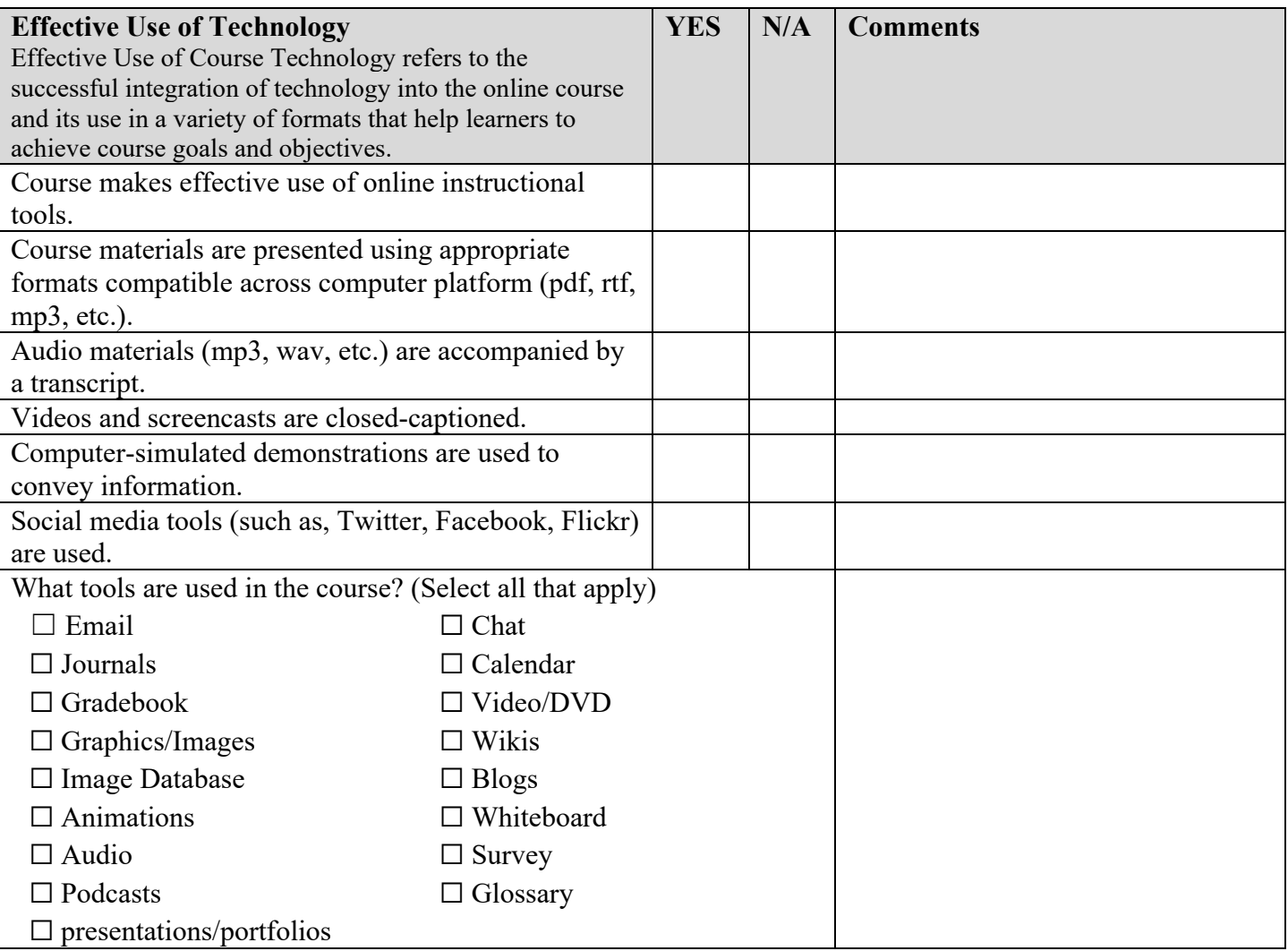

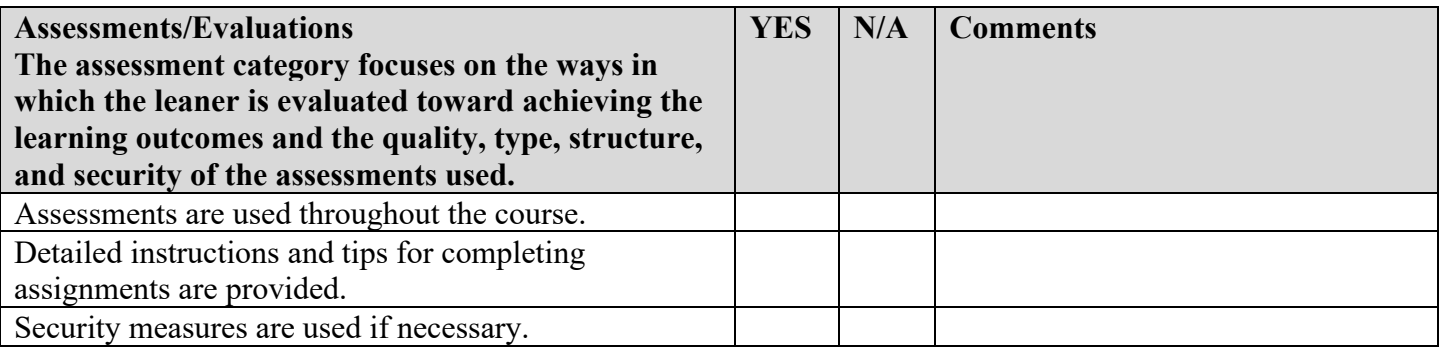